**ENGFER-DESIGN** 

Modelle für den Eisenbahnsimulator $\bigoplus \bigoplus \bigl[$ 

## **Industriezaun-Set 1 Hilfe / Industrial Fence Set 1 Help**

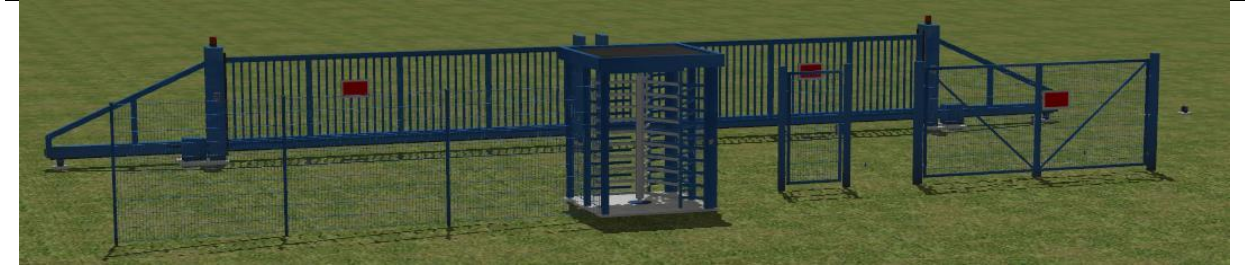

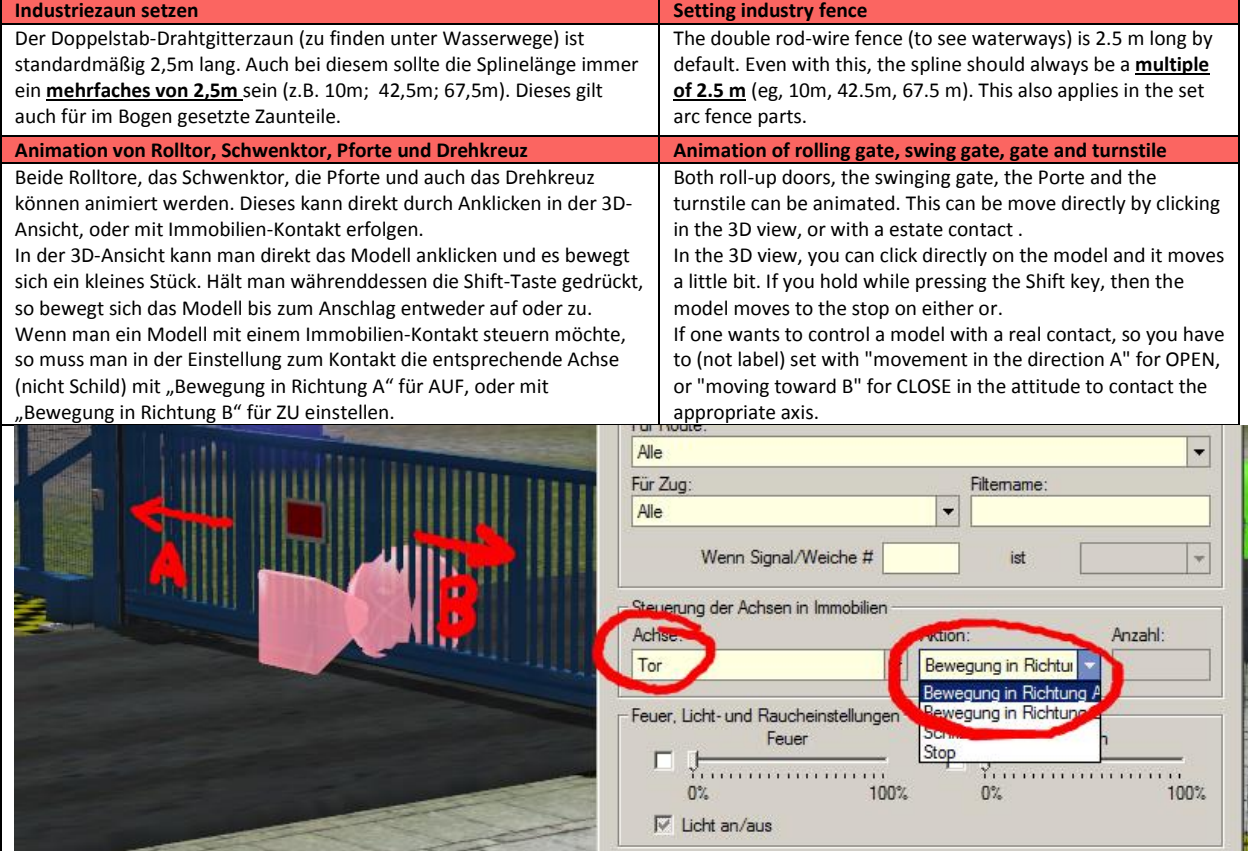

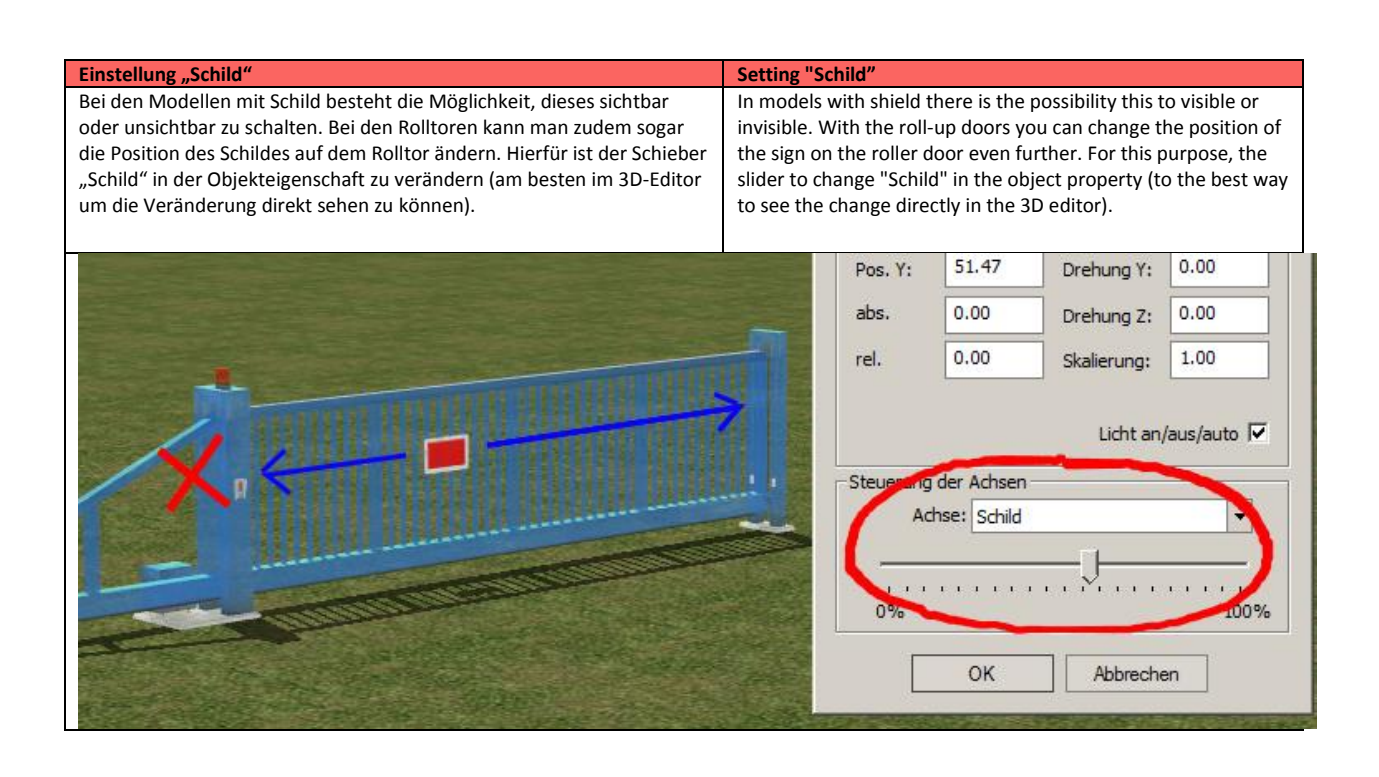

## **Instructions replacing Tauschtextur Instructions replacing texture**

Um eigene Texturen einzusetzen sind folgende Schritte zu befolgen:

- 1. Im Ordner "Ressourcen/Immobilien/Ausstattung/ Begrenzung/Industriezaunset1\_TT" findet man eine PNG-Datei, die man mit einem Grafikprogramm ändern kann. Die geänderte Datei am besten im selben Ordner unter einem geänderten Namen als PNG speichern.
- 2. Im übergeordneten Ordner ".../Begrenzung" die Dateien \*\_AE1.3dm und \*\_.ini in die Zwischenablage kopieren (Strg+c) und im Unterordner "Industriezaunset1\_TT" einfügen (Strg+v).
- 3. Diese Dateien so umbenennen wie die geänderte PNG-Datei (außer Dateiendung 3dm/ini). Wenn nun die geänderte PNG-Datei z.B. "Rolltor gelb.png" heißt, müssen die Dateien "Rolltor\_gelb.3ds" und "Rolltor gelb.ini" im gleichen Ordner sein.
- 4. Nun öffnen wir die eingefügte \*.ini-Datei (z.B. mit dem Windows-Editor). Nun ändern wir die Bezeichnungen, die wir unter "[FileInfo]" zwischen den "-Zeichen finden. So können wir das neue Modell in EEP finden.
- 5. Nun müssen wir in EEP nach neuen Modellen scannen .
- 6. Das neue Modell im EEP-Explorer suchen.
- 7. Nun mit der rechten Maustaste auf die Bezeichnung des neuen Modells im EEP-Explorer klicken und dann auf "Eigenschaften" klicken.
- 8. Im nun geöffneten Fenster auf "Lade Tauschtextur" klicken und die geänderte PNG-Datei auswählen.

**Bei diesem Modell ist unbedingt darauf zu achten, dass der Alpha-Kanal nicht geändert wird.** 

To use your own textures to the following steps:

- 1. In the folder " Ressourcen/Immobilien/Ausstattung/ Begrenzung/Industriezaunset1\_TT " contains a PNG file, which can be changed using a graphics program. The modified file is best in the same folder under a new name to save as PNG.
- 2. In the parent folder "... / Begrenzung" copy the files \*\_AE1.ini and \*.3dm to the clipboard (Ctrl + C) and in the subfolder"Industriezaunset1\_TT "Paste (Ctrl + V).
- 3. Rename these files as the modified PNG file (except extension 3dm/ini). Now, if the modified PNG file e.g. "roll\_gate\_new.png", the files " roll\_gate\_new.3ds" and " roll gate new.ini" be in the same folder.
- 4. Now we open the inserted \*. Ini file (eg with the Windows Notepad). Now we change the terms, we refer to "[File Info]" between "characters. So we can see the new model in EEP.
- 5. Now we need to EEP scan for new models.
- 6. Search the new model in the EEP Explorer.
- 7. Now right-click the name of the new model in the EEP Explorer and then click on "Properties".
- 8. In the opened window, click "charge exchange texture" and select the modified PNG file.

**In this model, make sure that the alpha channel is not changed.**

Andreas Engfer (AE1) Friedrichstraße 3 27283 Verden www.engfer-design.de